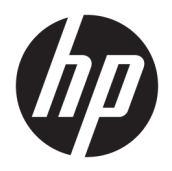

Aloitusopas

© Copyright 2017 HP Development Company, L.P. Näitä tietoja voidaan muuttaa ilman erillistä ilmoitusta.

Windows on Microsoft Corporationin rekisteröity tavaramerkki tai tavaramerkki Yhdysvalloissa ja muissa maissa.

Näitä tietoja voidaan muuttaa ilman erillistä ilmoitusta. Kaikki HP-tuotteita ja -palveluja koskevat takuut on esitetty tuote- ja palvelukohtaisesti toimitettavassa takuuilmoituksessa. Mikään tässä mainittu ei muodosta kattavampaa lisätakuuta. HP ei vastaa tässä oppaassa esiintyvistä mahdollisista teknisistä tai toimituksellisista virheistä tai puutteista.

Ensimmäinen painos: toukokuu 2017

Asiakirjan osanumero: 937731-351

#### **Tuoteilmoitus**

Tässä oppaassa on tietoja ominaisuuksista, jotka ovat yhteisiä useimmille malleille. Jotkut ominaisuudet eivät ehkä ole käytettävissä tietokoneellasi.

Kaikki ominaisuudet eivät ole käytettävissä kaikissa Windows 10 -versioissa. Tähän tietokoneeseen on ehkä päivitettävä ja/tai hankittava erikseen joitakin laitteistoja, ohjaimia ja/tai ohjelmistoja, jotta voit hyödyntää Windows 10:n ominaisuuksia parhaalla mahdollisella tavalla. Katso lisätietoja osoitteesta <http://www.microsoft.com>.

#### **Ohjelmiston käyttöehdot**

Asentamalla, kopioimalla, lataamalla tai muuten käyttämällä mitä tahansa tähän tietokoneeseen esiasennettua ohjelmistoa sitoudut noudattamaan HP:n käyttöoikeussopimuksen (EULA) ehtoja. Jos et hyväksy näitä käyttöoikeusehtoja, ainoa vaihtoehtosi on palauttaa käyttämätön tuote kokonaisuudessaan (sekä laitteisto että ohjelmisto) 14 päivän kuluessa, jolloin saat hyvityksen ostopaikan noudattaman hyvityskäytännön mukaan.

Lisätietoja tai täyden hyvityksen tietokoneesta voi pyytää ottamalla yhteyttä paikalliseen myyntipisteeseen (myyjään).

## **Tietoja tästä julkaisusta**

**VAROITUS!** Tällä tavalla erotettu teksti ilmaisee sitä, että ohjeiden noudattamatta jättämisestä saattaa koitua vahinkoja tai jopa hengenvaara.

**HUOMIO:** Tällä tavalla erotettu teksti ilmaisee sitä, että ohjeiden noudattamatta jättäminen saattaa vahingoittaa laitteistoa tai johtaa tietojen menetykseen.

**WOMAUTUS:** Tällä tavalla erotettu teksti ilmaisee tärkeitä lisätietoja.

#### **Käyttöoppaiden käyttöönotto (Windows-järjestelmät)**

Oppaat ja luettelo niistä näkyvät alkuperäisessä järjestelmäasennuksessa tai myöhemmin Windowsin maakohtaisissa asetuksissa valitulla kielellä. Jos alueelliset asetukset eivät vastaa mitään tuettua kieltä, valikko ja kirjat näkyvät englanninkielisinä.

Voit avata HP-käyttöoppaat seuraavasti:

● Valitse **Käynnistä**-painike, **Kaikki sovellukset**, **HP:n Ohje ja tuki** ja sitten **HP-ohjeet**.

*Turvallisen ja mukavan työympäristön oppaan* käyttäminen:

● Valitse **Käynnistä**-painike, **Kaikki sovellukset**, **HP:n Ohje ja tuki** ja sitten **HP-ohjeet** ja **Turvallisen ja mukavan työympäristön opas**.

# **Sisällysluettelo**

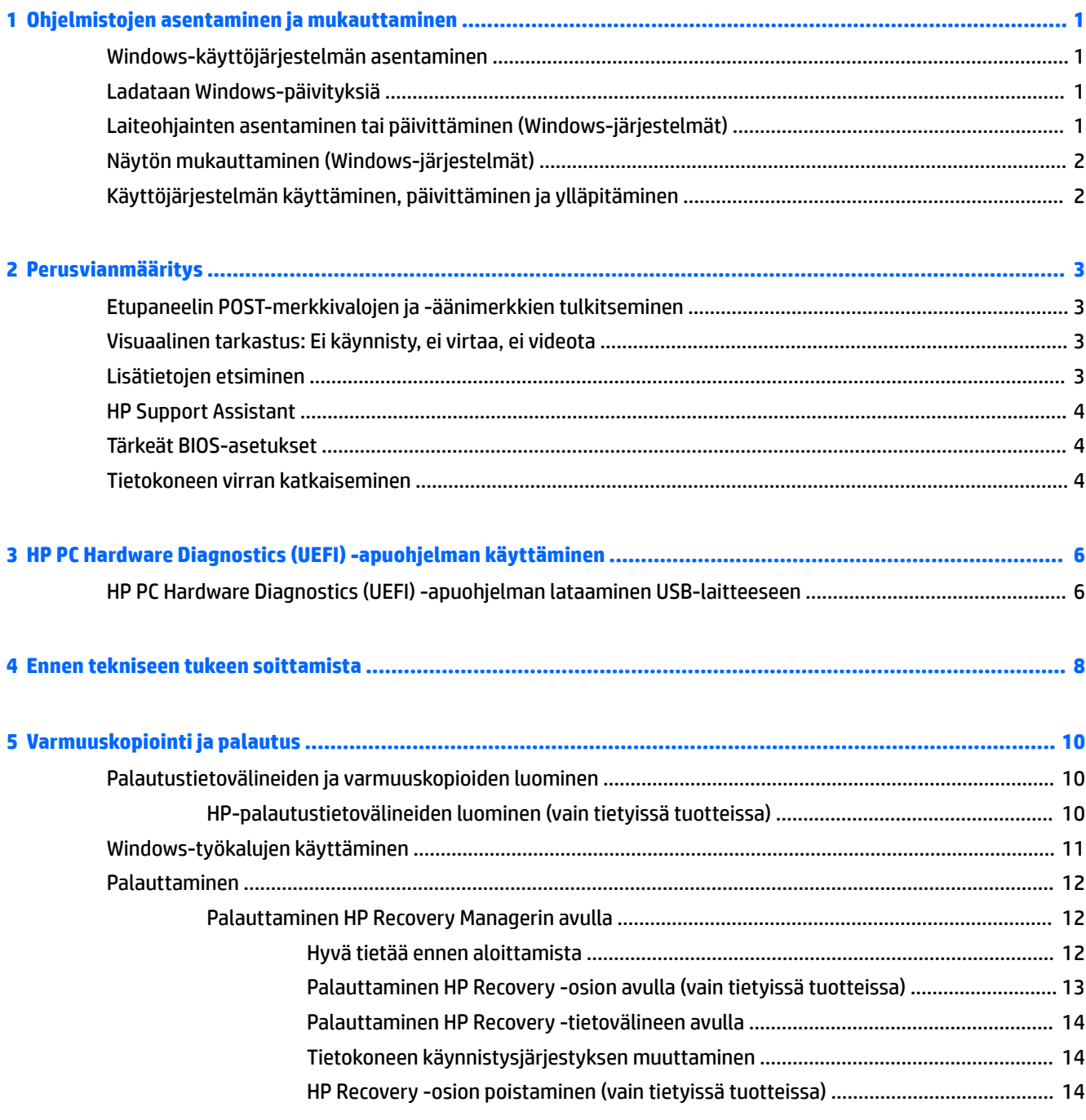

# <span id="page-6-0"></span>**1 Ohjelmistojen asentaminen ja mukauttaminen**

Jos tietokoneeseen ei ollut toimitettaessa asennettu Microsoft-käyttöjärjestelmää, jotkin tämän ohjeen osat eivät päde. Lisätietoja on saatavilla Help-ohjelmistosta käyttöjärjestelmän asennuksen jälkeen.

**HUOMIO:** Älä lisää tietokoneeseen valinnaisia laitteita tai muiden valmistajien laitteita, ennen kuin käyttöjärjestelmä on asennettu onnistuneesti. Valinnaisten laitteiden asentaminen ennen käyttöjärjestelmää saattaa aiheuttaa virheitä ja estää käyttöjärjestelmän asianmukaisen asennuksen.

# **Windows-käyttöjärjestelmän asentaminen**

Käyttöjärjestelmä asennetaan automaattisesti, kun kytket tietokoneen ensimmäisen kerran päälle. Tämä kestää noin 5 – 10 minuuttia asennettavasta käyttöjärjestelmästä riippuen. Suorita asennus loppuun noudattamalla ruudussa näkyviä ohjeita.

**HUOMIO:** Kun automaattinen asennus on alkanut, ÄLÄ SAMMUTA TIETOKONETTA, ENNEN KUIN ASENNUS ON VALMIS. Jos tietokoneen virta sammutetaan asennuksen yhteydessä, tietokoneessa käynnissä oleva ohjelmisto voi vaurioitua tai sen oikea asennus voi estyä.

# **Ladataan Windows-päivityksiä**

- **1.** Määritä Internet-yhteys valitsemalla **Käynnistä**-painike, valitsemalla **Microsoft Edge** ja toimimalla näyttöön tulevien ohjeiden mukaan.
- **2.** Paikantaa ja asentaa päivityksiä ja Service Pack -päivitykset.

Kirjoita päivitä tai windows-päivitys tehtäväpalkin hakuruutuun ja valitse **Tarkista päivityksiä**.

 $-$  tai  $-$ 

Pyyhkäise näytön oikealta, valitse **Kaikki asetukset** ja valitse sitten **Päivitys ja suojaus**.

 $-$  tai  $-$ 

Valitse **Toimintokeskus** -kuvake ilmoitusalueella, tehtäväpalkin oikeassa reunassa, valitse **Kaikki asetukset** ja valitse sitten **Päivitys ja suojaus**.

Kaikki tärkeät ja Service Pack -päivitykset on suositeltavaa asentaa.

- **3.** Kun päivitykset on asennettu, Windows kehottaa käynnistämään tietokoneen uudelleen. Muista tallentaa kaikki avoimet tiedostot tai asiakirjat ennen uudelleenkäynnistystä. Käynnistä tietokone uudelleen valitsemalla **Kyllä**.
- **4.** Suorita Windows Update -päivitys tämän jälkeen kerran kuukaudessa.

## **Laiteohjainten asentaminen tai päivittäminen (Windowsjärjestelmät)**

Kun asennat lisälaitteita käyttöjärjestelmän asentamisen jälkeen, on asennettava myös kyseisten laitteiden laiteohjaimet.

<span id="page-7-0"></span>Jos sinua kehotetaan antamaan i386-hakemisto, korvaa polku tekstillä C:\i386 tai paikanna i386-kansio valintaikkunan **Selaa**-painikkeen avulla. Tämä toiminto osoittaa käyttäjärjestelmälle sopivien ohjainten sijainnin.

Hanki käyttöösi uusin tukiohjelmisto ja käyttöjärjestelmän tukiohjelmisto osoitteesta [http://www.hp.com/](http://www.hp.com/support) [support](http://www.hp.com/support), valitse **Find your product** (Etsi tuotteesi) ja noudata näyttöön tulevia ohjeita.

# **Näytön mukauttaminen (Windows-järjestelmät)**

Voit halutessasi valita tai muuttaa näytön virkistystaajuuksia, näytön tarkkuutta, väriasetuksia, fonttikokoja ja virranhallinta-asetuksia.

Voit mukauttaa Käynnistä-näytön ja työpöydän näyttöasetuksia.

Voit mukauttaa näyttöasetuksia seuraavasti:

Kirjoita näyttö tai näyttöasetukset tehtäväpalkin hakuruutuun ja valitse sitten **Näyttöasetusten muuttaminen**.

– tai –

Napsauta hiiren kakkospainikkeella työpöytää ja valitse **Näyttöasetukset**.

● Voit mukauttaa näyttöasetuksia seuraavasti:

Kirjoita tehtäväpalkin hakuruutuun mukauta ja valitse **Mukautus**.

Voit kirjoittaa tarkempia ehtoja, kuten teeman tai taustan.

– tai –

Napsauta hiiren kakkospainikkeella työpöytää ja valitse **Mukauta**.

# **Käyttöjärjestelmän käyttäminen, päivittäminen ja ylläpitäminen**

Voit käyttää keskitettyä hallintaa ja hallita tietokonettasi. Käytettävissä ovat seuraavat vaihtoehdot:

- Katsoa tai muuttaa tietokoneen nimeä ja muita järjestelmän asetuksia
- Lisätä laitteen tai tulostimen ja muuttaa järjestelmän asetuksia
- Hakea apua ja tukea tietokonemallin käyttöön
- Asentaa HP:n tukiohjelmia tietokoneeseen
- Hankkia välineitä ja lisälaitteita tietokoneeseen

Hallinnan sijainnin käyttö:

Kirjoita asetukset tehtäväpalkin hakuruutuun ja valitse **Kaikki asetukset**.

– tai –

Pyyhkäise näytön oikealta puolelta, ja valitse sitten **Kaikki asetukset**.

# <span id="page-8-0"></span>**2 Perusvianmääritys**

Tietoja vianmäärityksestä on yksityiskohtaisessa *Maintenance and Service Guide* -julkaisussa (saatavissa vain englanninkielisenä). Mene osoitteeseen <http://www.hp.com/support>, valitse **Find your product** (Etsi tuote) ja toimi näyttöön tulevien ohjeiden mukaan.

## **Etupaneelin POST-merkkivalojen ja -äänimerkkien tulkitseminen**

Jos tietokoneen etuosassa vilkkuu LED-merkkivalo tai tietokone antaa äänimerkkejä, katso selitys ja toimintaohje *Maintenance and Service Guide* -julkaisusta (saatavissa vain englanninkielisenä).

## **Visuaalinen tarkastus: Ei käynnisty, ei virtaa, ei videota**

Jos huomaat tietokoneessa tai ohjelmistossa ongelman, käy läpi seuraavat yleisohjeet ennen jatkotoimia:

- Tarkista, että tietokone on kytketty toimivaan pistorasiaan.
- Tarkista, että tietokone on päällä ja virtavalo palaa.
- Jos järjestelmä ei käynnisty, paina ja pidä pohjassa mitä tahansa painiketta. Jos järjestelmästä kuuluu äänimerkki, näppäimistösi ilmeisesti toimii.
- Tarkista, onko kaapeliliitännöissä löysiä tai virheellisiä liitäntöjä.
- Herätä tietokone painamalla jotakin näppäimistön näppäintä tai virtapainiketta. Jos järjestelmä pysyy lepotilassa, sammuta tietokone pitämällä virtapainiketta painettuna ainakin neljän sekunnin ajan. Käynnistä sitten tietokone uudelleen painamalla virtapainiketta. Jos järjestelmä ei sammu, irrota virtajohto, odota muutaman sekunnin ajan ja kytke johto sitten takaisin. Tietokone käynnistyy itse, jos virtakatkoa seuraava automaattinen käynnistyminen on määritetty tietokoneen asetuksissa. Jos tietokone ei käynnisty uudelleen, paina virtapainiketta.
- Määritä tietokone uudelleen ei–Plug and Play -laitteen asennuksen jälkeen.
- Varmista, että kaikki tarvittavat laiteohjaimet on asennettu. Jos esimerkiksi käytät tulostinta, tarvitset kyseisen laitemallin tulostinohjaimen.
- Poista kaikki tallennusvälineet järjestelmästä ennen sen käynnistämistä.
- Jos olet asentanut muun kuin tehtaalla asennetun käyttöjärjestelmän, varmista, että järjestelmä tukee sitä.

**HUOMIO:** Emolevyssä on virta aina, kun tietokone on kytketty vaihtovirtalähteeseen. Vähennä emolevyn tai komponenttien vaurioitumisriskiä irrottamalla virtajohto aina virtalähteestä ennen tietokoneen avaamista.

## **Lisätietojen etsiminen**

Tietokoneen kiintolevyllä on erilaisia julkaisuja. Voit tarkastella julkaisuja seuraavasti:

● Valitse **Käynnistä**-painike, **Kaikki sovellukset**, **HP:n Ohje ja tuki** ja sitten **HP-ohjeet**.

**W** HUOMAUTUS: Kaikki julkaisut eivät sisälly kaikkiin malleihin.

- <span id="page-9-0"></span>● *Aloitusopas* – Auttaa liittämään tietokoneen ja oheislaitteet ja asentamaan tehtaan toimittaman ohjelmiston. Sisältää myös vianetsintäohjeet käynnistyksen yhteydessä tapahtuvien ongelmien varalta.
- *Laitteiston käyttöopas* Antaa yleistiedot tuotteen laitteistosta ja ohjeet tämän sarjan tietokoneiden päivittämiseksi; sisältää tietoja RTC-paristoista, muistista ja virtalähteestä.
- *Maintenance and Service Guide* (vain englanniksi) sisältää tietoja osien poistamisesta ja vaihtamisesta, vianmäärityksestä, asetusapuohjelmista, turvallisuudesta, säännöllisistä huoltotoimista, POSTvirheilmoituksista, diagnostisista merkkivaloista ja virhekoodeista.
- *Sähkötarkastusviranomaisten ilmoitukset ja turvallisuus- ja ympäristöohjeet* sisältää turva- ja säännöstietoja, joiden avulla varmistetaan Yhdysvaltain, Kanadan ja muiden kansainvälisten säädösten noudattaminen.

## **HP Support Assistant**

HP Support Assistant on HP:n sovellus, joka auttaa sinua ylläpitämään tietokoneen suorituskykyä sekä ratkaisemaan ongelmat automaattisten päivitysten ja huollon, sisäänrakennetun vianmäärityksen sekä ohjatun avun kautta. HP Support Assistant on asennettu kaikkiin HP- tai Compaq-tietokoneisiin, joissa on Windows® 10.

Voit avata HP Support Assistant -apuohjelman Windows® 10 -käyttöjärjestelmässä kirjoittamalla tehtäväpalkin hakuruutuun support ja valitsemalla **HP Support Assistant** -sovelluksen.

HP Support Assistant -ohjelmalla voit suorittaa seuraavat tehtävät yhdestä sijainnista:

- Tarkastella tietokoneen nimeä ja muita järjestelmän teknisiä tietoja
- Tarkastella käyttöohjeita
- Lisätä laitteen tai tulostimen ja muuttaa järjestelmän asetuksia
- Hakea apua ja tukea tietokonemallin käyttöön
- Asentaa HP:n tukiohjelmia tietokoneeseen
- Ostaa tulostimen tarvikkeita tietokoneeseen

## **Tärkeät BIOS-asetukset**

Seuraavat BIOS-asetukset edellyttävät tietokoneen sammuttamista. Asetukset eivät ole oletusarvoisesti käytössä.

Jotta nämä asetukset toimisivat oikein, ota asetus käyttöön BIOS:ssa ja sammuta tietokone.

**W** HUOMAUTUS: Jos tietokonetta ei sammuteta normaalisti, asetukset eivät toimi.

**S5 Maximum Power Savings** (S5 Suurin virransäästö). Kun asetuksena on "ota käyttöön", tietokoneen tehonkulutukseksi on määritetty alle 0,5 W, kun se on sammutettuna. Tämän alemman tehotason mahdollistamiseksi useimmat herätyslähteet ovat poissa käytöstä ja osa lisälaitteiden virrasta on katkaistu.

## **Tietokoneen virran katkaiseminen**

Kun haluat sammuttaa tietokoneen, sulje käyttöjärjestelmä ensin.

● Valitse **Käynnistä**-painike, valitse **Virta**-kuvake ja valitse vielä **Sammuta**.

Käyttöjärjestelmästä riippuen virtapainikkeen painaminen siirtää tietokoneen virransäästö- tai lepotilaan eikä siis automaattisesti katkaise virtaa kokonaan. Näin virtaa voidaan säästää sulkematta

ohjelmistosovelluksia; myöhemmin tietokonetta voidaan käyttää välittömästi ilman tarvetta käynnistää käyttöjärjestelmä uudelleen tai ilman tietojen menetystä.

**HUOMIO:** Tämä estää myös tietojen häviämisen. Tietokoneen pakkosammuttaminen käsin johtaa tallentamattomien tietojen menetykseen.

Joissakin malleissa voit Virta-asetukset -ikkunassa määrittää virtapainikkeen niin, että se kytkee tai katkaisee tietokoneen virran. Kirjoita virta tehtäväpalkin hakuruutuun, valitse, Power and sleep settings (Virta- ja lepoasetukset), valitse **Additional power settings** (Virran lisäasetukset) ja valitse sitten **Choose what the power buttons do** (Valitse virtapainikkeiden käyttötapa).

# <span id="page-11-0"></span>**3 HP PC Hardware Diagnostics (UEFI) apuohjelman käyttäminen**

HP PC Hardware Diagnostics (Unified Extensible Firmware Interface, UEFI) -apuohjelman avulla voit suorittaa vianmääritystestejä selvittääksesi, toimiiko tietokoneen laitteisto kunnolla. Työkalu toimii käyttöjärjestelmän ulkopuolella, jotta laitteistoviat voidaan erottaa mahdollisesti järjestelmästä tai muista ohjelmistokomponenteista johtuvista ongelmista.

Kun HP PC Hardware Diagnostics (UEFI) -apuohjelma havaitsee vian, joka vaatii laitteen vaihtamista, se luo 24-numeroisen vikatunnuksen. Tämä tunnus voidaan antaa tuelle, jotta siellä voidaan määrittää miten ongelma voidaan korjata.

**W** HUOMAUTUS: Jotta voit käynnistää diagnostiikan convertible-tietokoneessa, tietokoneen on oltava kannettavan tietokoneen tilassa ja näppäimistön on oltava liitettynä.

Voit käynnistää HP PC Hardware Diagnostics (UEFI) -apuohjelman seuraavasti:

- **1.** Käynnistä tietokone tai käynnistä se uudelleen ja paina nopeasti esc-näppäintä.
- **2.** Paina f2-näppäintä.

BIOS etsii vianmääritystyökaluja kolmesta eri sijainnista seuraavassa järjestyksessä:

- **a.** tietokoneeseen liitetty USB-asema
- **<sup>2</sup> HUOMAUTUS:** Jos haluat ladata HP PC Hardware Diagnostics (UEFI) -työkalun USB-asemaan, katso kohtaa HP PC Hardware Diagnostics (UEFI) -apuohjelman lataaminen USB-laitteeseen sivulla 6.
- **b.** kiintolevy
- **c.** BIOS.
- **3.** Kun vianmääritystyökalu avautuu, valitse haluamasi vianmääritystesti ja toimi näyttöön tulevien ohjeiden mukaan.

**HUOMAUTUS:** Jos haluat pysäyttää käynnissä olevan vianmääritystestin, paina esc-näppäintä.

## **HP PC Hardware Diagnostics (UEFI) -apuohjelman lataaminen USB-laitteeseen**

**W** HUOMAUTUS: HP PC Hardware Diagnostics (UEFI) -apuohjelman latausohjeet ovat saatavilla vain englanninkielisinä, ja sinun ladattava se Windows-tietokoneeseen ja luotava HP UEFI -tukiympäristö, koska vain exe-tiedostoja on tarjolla.

HP PC Hardware Diagnostics -apuohjelman voi ladata USB-laitteeseen kahdella eri tavalla.

#### **Lataa uusin UEFI-versio**

- **1.** Siirry osoitteeseen [http://www.hp.com/go/techcenter/pcdiags.](http://www.hp.com/go/techcenter/pcdiags) HP PC Diagnostics -aloitusnäyttö tulee näkyviin.
- **2.** Napsauta HP PC Hardware Diagnostics -kohdassa olevaa **Lataa**-linkkiä ja valitse sitten **Suorita**.

#### **Lataa kaikki UEFI-versiot tiettyyn tuotteeseen**

- **1.** Siirry osoitteeseen<http://www.hp.com/support>.
- **2.** Valitse **Ohjelmisto ja ohjaimet**.
- **3.** Kirjoita tuotteen nimi tai numero.

– tai –

Valitse **Tunnista nyt** ja anna HP:n tunnistaa tuote automaattisesti.

- **4.** Valitse tietokoneesi ja käyttöjärjestelmäsi.
- **5.** Toimi **Diagnostiikka**-osiossa näyttöön tulevien ohjeiden mukaan ja valitse sekä lataa haluamasi UEFIversio.

# <span id="page-13-0"></span>**4 Ennen tekniseen tukeen soittamista**

**VAROITUS!** Emolevyssä on virta aina, kun tietokone on kytketty vaihtovirtalähteeseen. Vähentääksesi sähköiskun ja/tai kuumien pintojen aiheuttamien vahinkojen vaaraa muista irrottaa virtajohto pistorasiasta ja antaa järjestelmän sisäisten osien jäähtyä ennen niiden koskettamista.

Jos tietokoneen käyttöön liittyy ongelmia, kokeile alla mainittuja ratkaisuja ennen kuin soitat tekniseen tukeen.

- Suorita HP Diagnostic Solution -vianmääritystyökalu.
- Käynnistä Drive Protection System (DPS) -testi tietokoneen asetuksista.

**MUOMAUTUS:** Levynsuojausjärjestelmän (DPS) käynnistystesti on saatavana vain joihinkin malleihin.

- Tarkista, vilkkuuko tietokoneen edessä oleva virran merkkivalo tai kuuntele tietokoneesta lähtevää merkkiäänisarjaa. Vilkkuvat valot ja/tai merkkiäänet ovat virhekoodeja, joiden avulla voit määrittää ongelman. Katso yksityiskohtaisemmat tiedot *Maintenance and Service Guide* -oppaasta (vain englanniksi).
- Jos työskentelet verkossa:
	- Käytä eri verkkokaapelia tietokoneen kytkemiseksi verkkoon.
	- Kytke eri tietokone verkkoon eri kaapelilla.

Jos ongelma ei poistu, vika voi olla tietokoneen verkkopistokkeessa tai pistorasiassa.

- Jos olet hiljattain liittänyt tietokoneeseen laitteita, poista laitteet ja tarkista, toimiiko tietokone oikein.
- Jos olet hiljattain asentanut uusia ohjelmia, poista ohjelmat ja tarkista, toimiiko tietokone oikein.
- Käynnistä tietokone suojaustilassa ja tarkasta, käynnistyykö tietokone ilman kaikkia ohjaimia. Käytä käyttöjärjestelmän käynnistyksessä "viimeisintä tunnettua kokoonpanoa".
- Tutustu tekniseen tukeen osoitteessa [http://www.hp.com/support.](http://www.hp.com/support)
- Katso yleiset ehdotukset kohdasta [Visuaalinen tarkastus: Ei käynnisty, ei virtaa, ei videota sivulla 3.](#page-8-0)
- Katso lisätiedot *Maintenance and Service Guide* -oppaasta (vain englanniksi).

HP Support Wizard -toiminto sisältää diagnostiikkatoimintoja, joilla voit yrittää itse ratkaista ongelman verkon kautta. Jos sinun on otettava yhteyttä HP:n tukeen, käytä HP Support Wizard -toiminnon verkkojutteluominaisuutta. Avaa HP Support Wizard osoitteessa: <http://www.hp.com/go/ispe>.

HP-tukikeskus toimii osoitteessa [http://www.hp.com/go/bizsupport.](http://www.hp.com/go/bizsupport) Tämä sivusto sisältää uusimmat tukitiedot, uusimmat ohjelmat ja ohjaimet sekä ennakoivat ilmoitukset. Lisäksi voit olla yhteydessä muihin käyttäjiin ja HP:n asiantuntijoihin.

Lisäksi voit olla yhteydessä muihin käyttäjiin ja HP:n asiantuntijoihin. Jos tulee tarve soittaa tekniseen tukeen, varmista tehokkaan puhelinpalvelun onnistuminen seuraavasti:

- Ole tietokoneen ääressä, kun soitat.
- Kirjoita ylös tuotteen tunnistenumero, tietokoneen sarjanumero ja, mikäli käytettävissä, diagnostiikkatyökalun ilmoittama virhetunniste.
- Selvitä vianetsintämenettely yhdessä huoltohenkilön kanssa.

**HUOMAUTUS:** Myyntitietoja ja takuupäivityksiä (HP Care Pack) koskevissa asioissa voit ottaa yhteyttä valtuutettuun jälleenmyyjään tai huoltoon.

# <span id="page-15-0"></span>**5 Varmuuskopiointi ja palautus**

Tässä luvussa on tietoja seuraavista prosesseista. Tämän luvun tiedot koskevat useimpia tuotteita.

- Palautustietovälineiden ja varmuuskopioiden luominen
- Järjestelmän palauttaminen

Lisätietoja aiheesta sekä toimintaohjeita saat HP Support Assistant -sovelluksesta.

**▲** Kirjoita tehtäväpalkin hakuruutuun support ja valitse **HP Support Assistant** -sovellus.

– tai –

Napsauta tehtäväpalkin kysymysmerkkikuvaketta.

**TÄRKEÄÄ:** Jos olet suorittamassa palautustoimenpiteitä tabletilla, tabletin akun on oltava vähintään 70 %:n tasolla ennen palautuksen aloittamista.

**TÄRKEÄÄ:** Tablet-tietokone, jossa on irrotettava näppäimistö: kytke tablet-tietokone näppäimistötelakkaan ennen palautustoimenpiteiden suorittamista.

# **Palautustietovälineiden ja varmuuskopioiden luominen**

Seuraavat palautustietovälineiden ja varmuuskopioiden luontimenetelmät ovat käytettävissä vain tietyissä tuotteissa. Valitse sopiva menetelmä oman tietokoneesi mallin mukaan.

- Käytä HP Recovery Manager -apuohjelmaa HP-palautustietovälineiden luomiseen sen jälkeen, kun olet määrittänyt tietokoneen asetukset. Tässä vaiheessa luodaan varmuuskopio tietokoneen HP Recovery osiosta. Varmuuskopion avulla alkuperäinen käyttöjärjestelmä voidaan asentaa uudelleen, jos kiintolevy vioittuu tai se vaihdetaan. Lisätietoja palautustietovälineiden luomisesta on kohdassa HPpalautustietovälineiden luominen (vain tietyissä tuotteissa) sivulla 10. Lisätietoja mahdollisista palautusmenetelmistä käytettäessä palautustietovälineitä on kohdassa [Windows-työkalujen](#page-16-0)  [käyttäminen sivulla 11.](#page-16-0)
- Käytä Windows-työkaluja, kun haluat luoda järjestelmän palautuspisteitä ja varmuuskopioita henkilökohtaisista tiedoista.

Lisätietoja on kohdassa [Palauttaminen HP Recovery Managerin avulla sivulla 12.](#page-17-0)

- **Muomautus:** Jos tallennustilaa on enintään 32 Gt, Microsoftin järjestelmän palautustoiminto on oletusarvoisesti poistettu käytöstä.
- Tietyissä HP-tuotteissa voit luoda käynnistettävän USB-palautustietovälineen HP Cloud Recovery Download Tool -työkalun avulla. Siirry osoitteeseen [https://support.hp.com/us-en/document/](https://support.hp.com/us-en/document/c05115630?openCLC=true) [c05115630?openCLC=true](https://support.hp.com/us-en/document/c05115630?openCLC=true), valitse maasi tai alueesi ja toimi näyttöön tulevien ohjeiden mukaan.

## **HP-palautustietovälineiden luominen (vain tietyissä tuotteissa)**

Tarkista mahdollisuuksien mukaan, onko tietokoneessa Recovery- ja Windows-osio. Napsauta hiiren kakkospanikkeella **Käynnistysvalikkoa**, valitse **Resurssienhallinta** ja sen jälkeen **Tämä tietokone**.

● Jos tietokoneessasi ei ole Windows- ja Recovery-osiota, voit hankkia omaan tietokoneeseesi tarkoitetut palautustietovälineet tuesta. Yhteystiedot löytyvät HP:n verkkosivuilta. Siirry osoitteeseen <http://www.hp.com/support>, valitse maasi tai alueesi ja toimi näyttöön tulevien ohjeiden mukaan.

<span id="page-16-0"></span>Voit käyttää Windows-työkaluja, kun haluat luoda järjestelmän palautuspisteitä ja varmuuskopioita henkilökohtaisista tiedoista, lisätietoja: Windows-työkalujen käyttäminen sivulla 11.

- Jos tietokoneessa on Recovery- ja Windows-osio, voit luoda palautusvälineen HP Recovery Managerin avulla sen jälkeen, kun olet määrittänyt tietokoneen. HP Recovery -tietovälineillä voidaan suorittaa myös järjestelmän palautus kiintolevyn vioittuessa. Järjestelmän palautustoiminto asentaa tehtaalla asennetun alkuperäisen käyttöjärjestelmän ja ohjelmistot uudelleen sekä määrittää sen jälkeen ohjelmistojen asetukset. HP Recovery -tietovälineitä voidaan käyttää myös järjestelmän mukauttamiseen tai näköistiedoston palauttamiseen, jos kiintolevy vaihdetaan.
	- Voit luoda vain yhden palautustietovälineiden sarjan. Käsittele palautustyökaluja huolellisesti ja säilytä niitä turvallisessa paikassa.
	- HP Recovery Manager tutkii tietokoneen ja määrittää tietovälineellä tarvittavan tallennuskapasiteetin.
	- Jos haluat luoda palautuslevyjä, tietokoneessa on oltava DVD-levyjen kirjoitustoiminnolla varustettu optinen asema, jossa voi käyttää vain laadukkaita, tyhjiä DVD-R-, DVD+R-, DVD-R DLtai DVD+R DL -levyjä. Älä käytä uudelleenkirjoitettavia levyjä, kuten CD-RW- ja DVD±RW-levyjä tai kaksikerroksisia DVD±RW- ja BD-RE-levyjä (uudelleenkirjoitettavia Blu-ray Disc -levyjä). Ne eivät ole yhteensopivia HP Recovery Manager -ohjelmiston kanssa. Käytä sen sijaan laadukasta, tyhjää USB-muistitikkua.
	- Jos tietokoneessa ei ole DVD-levyjen kirjoitustoiminnolla varustettua sisäänrakennettua optista asemaa, mutta haluat luoda DVD-palautustietovälineitä, voit luoda palautuslevyt käyttämällä ulkoista optista asemaa (hankittava erikseen). Jos käytät ulkoista optista asemaa, se on liitettävä suoraan tietokoneen USB-porttiin. Asemaa ei voi liittää ulkoisen aseman USB-porttiin, kuten USBkeskittimeen. Jos et voi luoda DVD-mediaa itse, voit hankkia palautuslevyt tietokonettasi varten HP:ltä. Yhteystiedot löytyvät HP:n verkkosivuilta. Siirry osoitteeseen <http://www.hp.com/support>, valitse maasi tai alueesi ja toimi näyttöön tulevien ohjeiden mukaan.
	- Varmista ennen palautustietovälineiden luontia, että tietokone on liitetty verkkovirtaan.
	- Luontiprosessi voi kestää jopa yli tunnin. Älä keskeytä luontiprosessia.
	- Voit tarvittaessa lopettaa ohjelman, ennen kuin DVD-palautustietovälineiden luominen on valmis. HP Recovery Manager keskeyttää nykyisen DVD-levyn polttamisen. Kun käynnistät HP Recovery Managerin seuraavan kerran, sinua kehotetaan jatkamaan.

Voit luoda HP Recovery -tietovälineet seuraavasti:

**TÄRKEÄÄ:** Tablet-tietokone, jossa on irrotettava näppäimistö: kytke tietokone näppäimistöön ennen näiden vaiheiden suorittamista.

- **1.** Kirjoita recovery tehtäväpalkin hakuruutuun ja valitse **HP Recovery Manager**.
- **2.** Valitse **Luo palautusväline** ja toimi näyttöön tulevien ohjeiden mukaan.

Jos joudut joskus palauttamaan järjestelmän, katso [Palauttaminen HP Recovery Managerin avulla](#page-17-0) [sivulla 12](#page-17-0).

# **Windows-työkalujen käyttäminen**

Voit luoda palautusvälineen, järjestelmän palautuspisteitä ja varmuuskopioida henkilökohtaisia tietoja Windowsin työkalujen avulla.

**E** HUOMAUTUS: Jos tallennustilaa on enintään 32 Gt, Microsoftin järjestelmän palautustoiminto on oletusarvoisesti poistettu käytöstä.

<span id="page-17-0"></span>Lisätietoja ja -ohjeita saat Hae ohjeita -sovelluksesta.

**▲** Napsauta **Käynnistä**-painiketta ja valitse sitten **Hae ohjeita** -sovellus.

**WIGMAUTUS:** Hae ohjeita -sovelluksen käyttöä varten tarvitset Internet-yhteyden.

## **Palauttaminen**

Voit palauttaa järjestelmäsi usealla eri tavalla. Valitse omaa tilannettasi ja kokemustasi parhaiten vastaava menetelmä:

**TÄRKEÄÄ:** Kaikki menetelmät eivät ole käytettävissä kaikissa tuotteissa.

- Windows tarjoaa useita vaihtoehtoja varmuuskopioista palauttamiseksi, tietokoneen päivittämiseksi ja sen palauttamiseksi alkuperäiseen tilaansa. Lisätietoja saat Hae ohjeita -sovelluksesta.
	- **▲** Napsauta **Käynnistä**-painiketta ja valitse sitten **Hae ohjeita** -sovellus.

**W** HUOMAUTUS: Hae ohjeita -sovelluksen käyttöä varten tarvitset Internet-yhteyden.

- Jos joudut korjaamaan esiasennettuun sovellukseen tai ohjaimeen liittyvän ongelman, asenna yksittäinen sovellus tai ohjain uudelleen HP Recovery Managerin Asenna ohjaimia ja/tai sovelluksia uudelleen -toiminnon (vain tietyissä tuotteissa) avulla.
	- **▲** Kirjoita tehtäväpalkin hakuruutuun recovery, valitse **HP Recovery Manager**, valitse **Asenna ohjaimia ja/tai sovelluksia uudelleen** ja toimi näyttöön tulevien ohjeiden mukaan.
- Jos haluat palauttaa Windows-osion alkuperäisen sisällön, voit joko valita järjestelmän palautuksen HP Recovery -osiosta (vain tietyissä tuotteissa) tai käyttää HP-palautustietovälinettä. Lisätietoja on kohdassa Palauttaminen HP Recovery Managerin avulla sivulla 12. Jos et ole vielä luonut palautusvälinettä, katso [HP-palautustietovälineiden luominen \(vain tietyissä tuotteissa\) sivulla 10](#page-15-0).
- Vain tietyissä tuotteissa: jos haluat palauttaa tietokoneen alkuperäisten tehdasasetusten mukaisen osion ja sisällön tai jos olet vaihtanut kiintolevyn, voit käynnistää tehdasasetusten palautuksen HPpalautustietovälineeltä. Lisätietoja on kohdassa Palauttaminen HP Recovery Managerin avulla sivulla 12.
- Vain tietyissä tuotteissa: jos haluat poistaa palautusosion vapauttaaksesi kiintolevytilaa, voit käyttää HP Recovery Manager -sovelluksen Poista palautusosio -toimintoa.

Lisätietoja on kohdassa [HP Recovery -osion poistaminen \(vain tietyissä tuotteissa\) sivulla 14.](#page-19-0)

## **Palauttaminen HP Recovery Managerin avulla**

HP Recovery Manager -ohjelmiston avulla tietokone voidaan palauttaa alkuperäisiin tehdasasetuksiin käyttämällä joko käyttäjän luomaa tai HP:lta saatua HP-palautustietovälinettä tai vaihtoehtoisesti HP Recovery -osiota (vain tietyissä tuotteissa). Jos et ole vielä luonut palautusvälinettä, katso [HP](#page-15-0)[palautustietovälineiden luominen \(vain tietyissä tuotteissa\) sivulla 10.](#page-15-0)

## **Hyvä tietää ennen aloittamista**

● HP Recovery Manager palauttaa vain ohjelmat, jotka on asennettu valmiiksi tietokoneeseen. Muut kuin tietokoneen mukana toimitetut ohjelmistot on ladattava valmistajan verkkosivustosta tai asennettava uudelleen valmistajan toimittamalta tietovälineeltä.

- <span id="page-18-0"></span>**TÄRKEÄÄ:** Palauttamista HP Recovery Managerin avulla on pidettävä viimeisenä keinona korjata tietokoneeseen liittyvät ongelmat.
- Tietokoneen kiintolevyn vioittuessa on käytettävä HP Recovery -tietovälinettä. Jos et ole vielä luonut palautusvälinettä, katso [HP-palautustietovälineiden luominen \(vain tietyissä tuotteissa\) sivulla 10](#page-15-0).
- HP-palautustietovälinettä on käytettävä silloin, jos haluat käyttää tehdasasetusten palautustoimintoa (vain tietyissä tuotteissa). Jos et ole vielä luonut palautusvälinettä, katso [HP-palautustietovälineiden](#page-15-0)  [luominen \(vain tietyissä tuotteissa\) sivulla 10](#page-15-0).
- Jos tietokoneellasi ei voi luoda HP-palautustietovälinettä tai jos palautustietoväline ei toimi, voit hankkia omaan tietokoneeseesi tarkoitetut palautustietovälineet tuesta. Yhteystiedot löytyvät HP:n verkkosivuilta. Siirry osoitteeseen [http://www.hp.com/support,](http://www.hp.com/support) valitse maasi tai alueesi ja toimi näyttöön tulevien ohjeiden mukaan.
- **TÄRKEÄÄ:** HP Recovery Manager ei automaattisesti varmuuskopioi henkilökohtaisia tietoja. Varmuuskopioi kaikki tarvitsemasi henkilökohtaiset tiedot ennen palautuksen aloittamista.

HP-palautustietovälinettä käytettäessä voit valita jonkin seuraavista palautusvaihtoehdoista:

- **HUOMAUTUS:** Kun käynnistät palautuksen, näytössä näkyvät vain omassa tietokoneessasi käytettävissä olevat vaihtoehdot.
	- Järjestelmän palautus Asentaa alkuperäisen käyttöjärjestelmän uudelleen ja määrittää tehtaalla asennettujen ohjelmien asetukset.
	- Tehdasasetusten palautus Palauttaa tietokoneen alkuperäiset tehdasasetukset poistamalla kiintolevyltä kaikki tiedot ja luomalla osiot uudelleen. Tämän jälkeen se asentaa käyttöjärjestelmän ja tehtaalla asennetut ohjelmistot uudelleen.

HP Recovery -osio (vain tietyissä tuotteissa) mahdollistaa järjestelmän palauttamisen.

## **Palauttaminen HP Recovery -osion avulla (vain tietyissä tuotteissa)**

HP Recovery -osion avulla (vain tietyissä tuotteissa) voit suorittaa järjestelmän palautuksen ilman palautuslevyjä tai USB-palautusmuistitikkua. Tätä palautustapaa voi käyttää vain silloin, jos kiintolevy toimii edelleen.

Voit käynnistää HP Recovery Managerin HP Recovery -osiosta seuraavasti:

**TÄRKEÄÄ:** Tablet-tietokoneet, joissa on irrotettava näppäimistö: kytke tietokone näppäimistötelakkaan ennen näiden vaiheiden suorittamista (vain tietyissä tuotteissa).

**1.** Kirjoita tehtäväpalkin hakuruutuun recovery, valitse **HP Recovery Manager** ja sitten **Windowsympäristön palautus**.

– tai –

Tietokoneet tai tabletit, joissa on näppäimistö: paina tietokoneen käynnistyessä f11-näppäintä tai pidä f11-näppäintä painettuna samalla, kun painat virtapainiketta.

Tabletit, joissa ei ole näppäimistöä:

Käynnistä tabletti tai käynnistä se uudelleen ja paina äänenvoimakkuuden lisäyspainike sitten nopeasti pohjaan; paina **f11**.

– tai –

- <span id="page-19-0"></span>● Käynnistä tabletti tai käynnistä se uudelleen ja paina äänenvoimakkuuden vähennyspainike sitten nopeasti pohjaan; paina **f11**.
- **2.** Valitse käynnistysasetusvalikosta **Vianmääritys**.
- **3.** Valitse **Recovery Manager** ja toimi näyttöön tulevien ohjeiden mukaan.

#### **Palauttaminen HP Recovery -tietovälineen avulla**

HP Recovery -tietovälineen avulla voit palauttaa alkuperäisen järjestelmän. Voit käyttää tätä menetelmää, jos järjestelmässäsi ei ole HP Recovery -osiota tai jos kiintolevy ei toimi oikein.

- **1.** Luo mahdollisuuksien mukaan varmuuskopio kaikista omista tiedostoistasi.
- **2.** Aseta HP-palautustietoväline ja käynnistä tietokone uudelleen.
- **EX** HUOMAUTUS: Jos tietokone ei automaattisesti käynnisty HP Recovery Manager -ohjelmiston avulla uudelleen, muuta tietokoneen käynnistysjärjestystä. Katso Tietokoneen käynnistysjärjestyksen muuttaminen sivulla 14.
- **3.** Toimi näyttöön tulevien ohjeiden mukaan.

## **Tietokoneen käynnistysjärjestyksen muuttaminen**

Jos tietokone ei käynnisty HP Recovery Managerilla uudelleen, voit muuttaa tietokoneen käynnistysjärjestystä muuttamalla BIOSissa niiden laitteiden järjestystä, joista tietokone hakee käynnistystietoja. Voit valita optisen aseman tai USB-muistitikun.

Voit muuttaa käynnistysjärjestystä seuraavasti:

**TÄRKEÄÄ:** Tablet-tietokone, jossa on irrotettava näppäimistö: kytke tietokone näppäimistöön ennen näiden vaiheiden suorittamista.

- **1.** Aseta HP-palautustietoväline tietokoneeseen.
- **2.** Avaa järjestelmän **Käynnistä**-valikko.

Tietokoneet tai tabletit, joissa on näppäimistö:

**▲** Käynnistä tietokone tai käynnistä se uudelleen, paina nopeasti esc-näppäintä ja avaa sitten käynnistysasetukset painamalla f9-näppäintä.

Tabletit, joissa ei ole näppäimistöä:

**▲** Käynnistä tabletti tai käynnistä se uudelleen ja paina äänenvoimakkuuden lisäyspainike sitten nopeasti pohjaan; paina **f9**.

TAI

Käynnistä tabletti tai käynnistä se uudelleen ja paina äänenvoimakkuuden vähennyspainike sitten nopeasti pohjaan; paina **f9**.

- **3.** Valitse optinen asema tai USB-muistitikku, josta haluat suorittaa käynnistyksen.
- **4.** Toimi näyttöön tulevien ohjeiden mukaan.

## **HP Recovery -osion poistaminen (vain tietyissä tuotteissa)**

HP Recovery Manager -ohjelmiston avulla voit poistaa HP Recovery -osion vapauttaaksesi kiintolevytilaa.

- **TÄRKEÄÄ:** Kun olet poistanut HP Recovery -osion, et voi palauttaa järjestelmää tai luoda HPpalautusvälinettä HP Recovery -osiota. Luo siis HP Recovery -tietoväline ennen palautusosion poistamista Katso [HP-palautustietovälineiden luominen \(vain tietyissä tuotteissa\) sivulla 10.](#page-15-0)
- **HUOMAUTUS:** Poista palautusosio -asetus on käytettävissä vain niissä tuotteissa, jotka tukevat tätä toimintoa.

Voit poistaa HP Recovery -osion seuraavasti:

- **1.** Kirjoita recovery tehtäväpalkin hakuruutuun ja valitse **HP Recovery Manager**.
- **2.** Valitse **Poista palautusosio** ja toimi näyttöön tulevien ohjeiden mukaan.